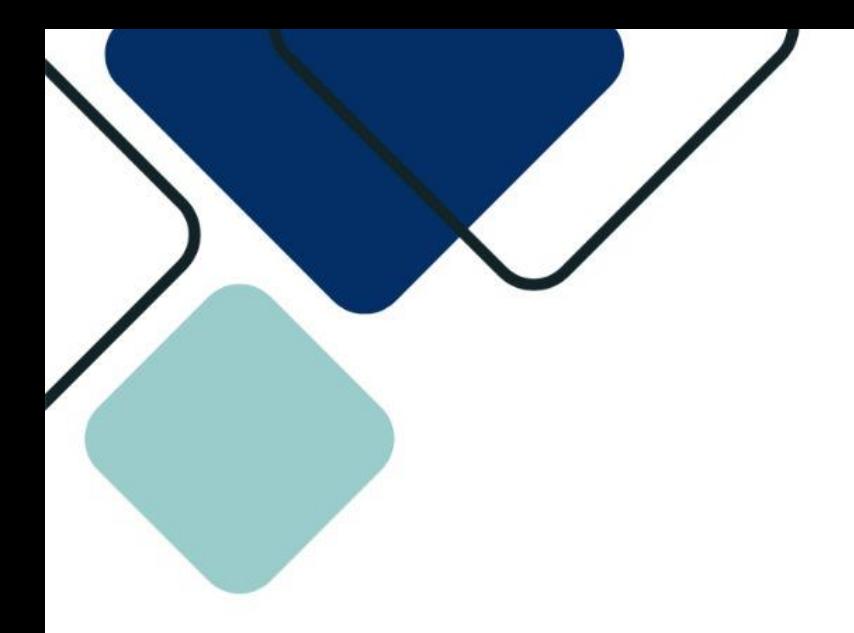

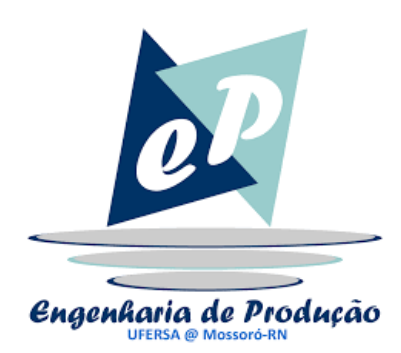

## TUTORIAL - 05

CADASTRO DE ATIVIDADES COMPLEMENTARES

## Apresentação

O Sistema Integrado de Gestão de Atividades Acadêmicas (SIGAA) é um sistema utilizado para gerenciamento de disciplinas e de todas as informações relativas à vida acadêmica do aluno.

Este tutorial objetiva orientar ao Cadastro de Atividades Complementares no SIGAA. Para fazer uso do sistema, o usuário deve estar devidamente cadastrado, de posse da sua senha pessoal intransferível.

## Cadastro de Atividades Complementares

1. Acessar o **SIGAA** pelo link:

<https://sigaa.ufersa.edu.br/sigaa/verTelaLogin.do>

## 2. Digitar Usuário e Senha e clicar em "Entrar".

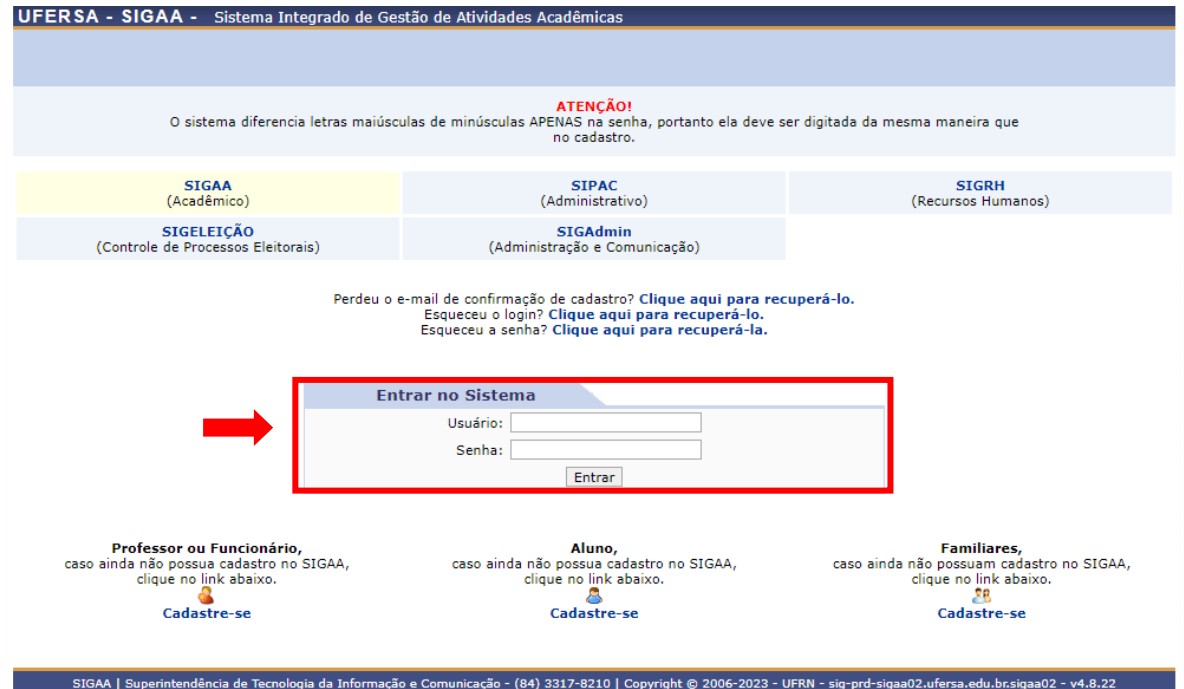

3. No menu Ensino, acessar a aba "Atividades Complementares" e selecionar a opção "Enviar Atividades".

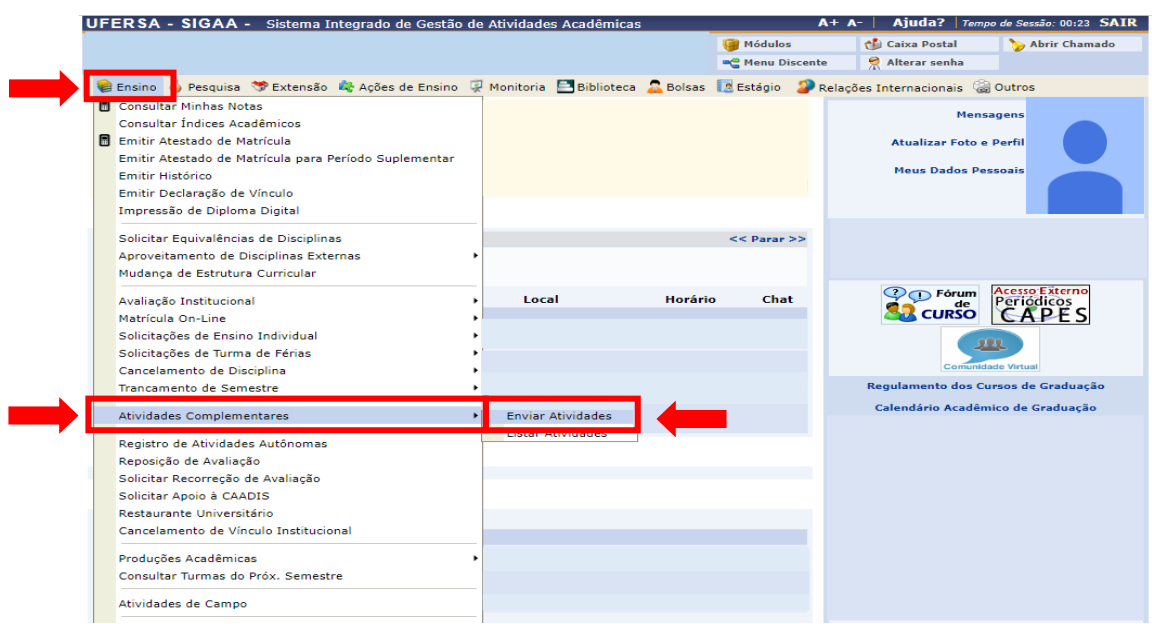

4. De posse da Resolução CONSEPE/UFERSA nº 01/2008, de 17 de abrial de 2008, o(a) discente deverá verificar em qual tipo de atividade cada um dos seus certificados se qualifica, para com isso definir o máximo de horas permitidas para cada situação, e a carga horária estabelecida. E assim, efetuar o cadastro de maneira correta.

Para o cadastro, o(a) discente deverá dispor das seguintes informações:

- Tipo de Atividade: de acordo com cada certificado de maneira individual;
- Carga Horária: de acordo com a consulta feita na Resolução acima;
- Arquivo: selecionar o arquivo do certificado em formato PDF;
- Declarar ciência do compromisso em homologar a documentação original na secretaria do curso, por meio da seleção do item destado na imagem.

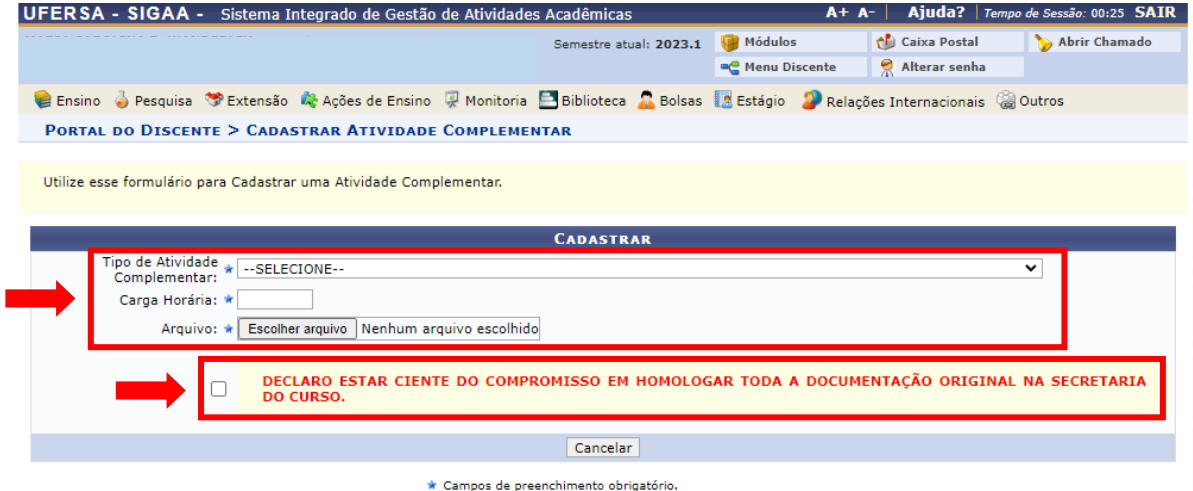

5. Clicar em "Cadastrar".

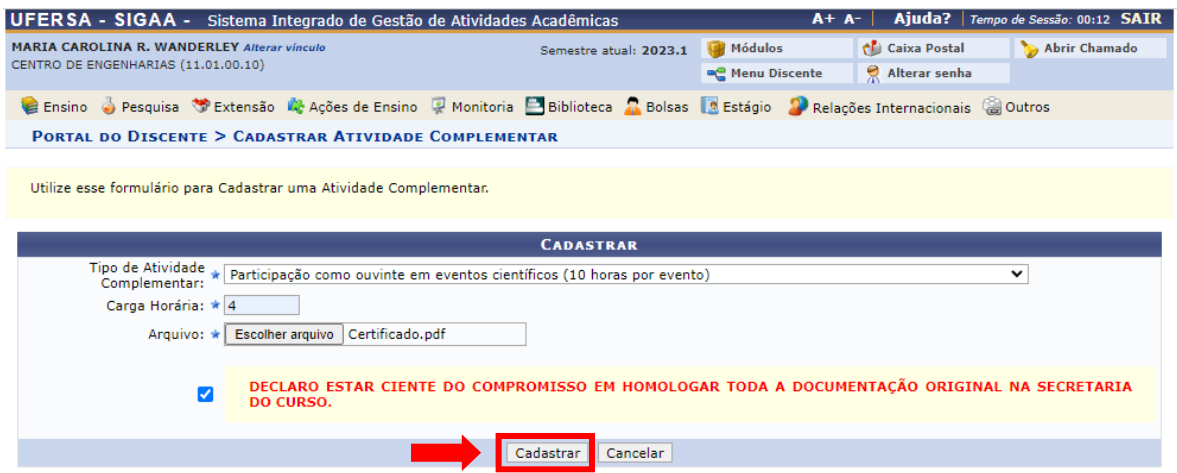

6. Confirmar a inclusão através da mensagem automática do sistema. Dessa maneira deverá cadastrar todos os certificados para então totalizar as horas necessárias (150 horas).

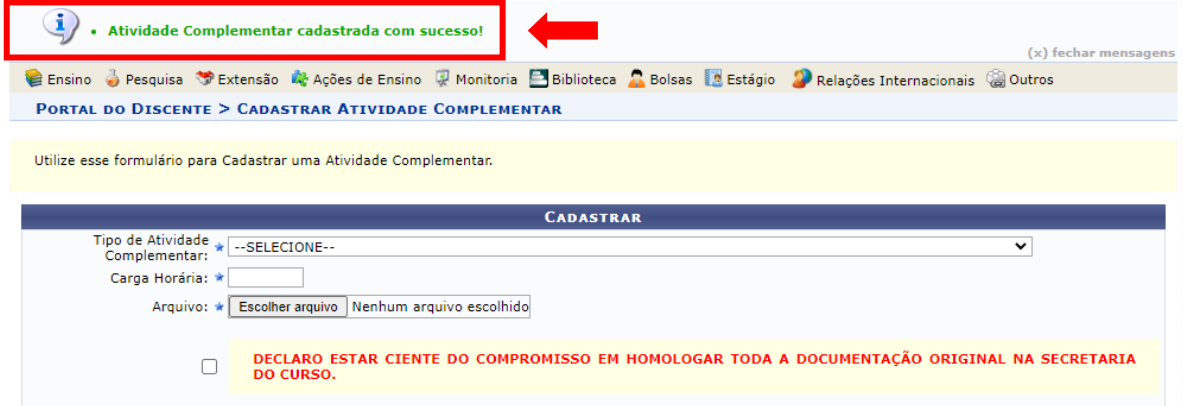

7. Para verificar a lista de atividades cadastradas, deverá retronar ao menu principal, localizar o menu Ensino novamente, acessar a aba "Atividades Complementares" e selecionar a opção "Listar Atividades".

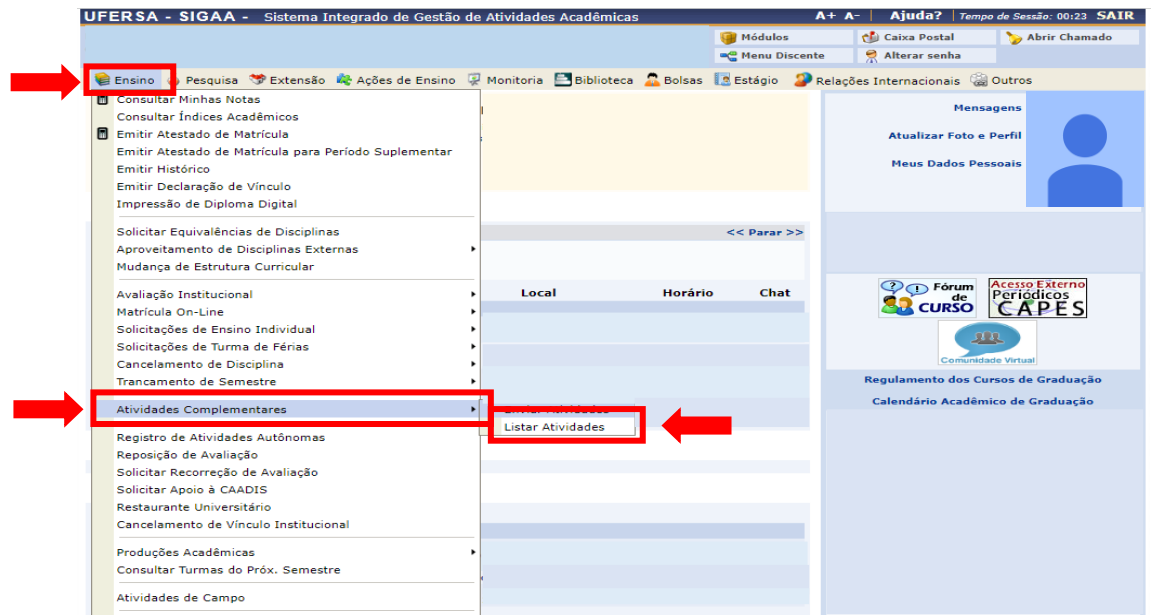

8. Na lista será possível verificar a situação de cada cadastro e a quantidade total de horas que foram cadastradas. Para que sejam validadas, verifique os prazos emitidos pela coordenação do curso, a partir do preenchimento do formulário de solicitação de validação.

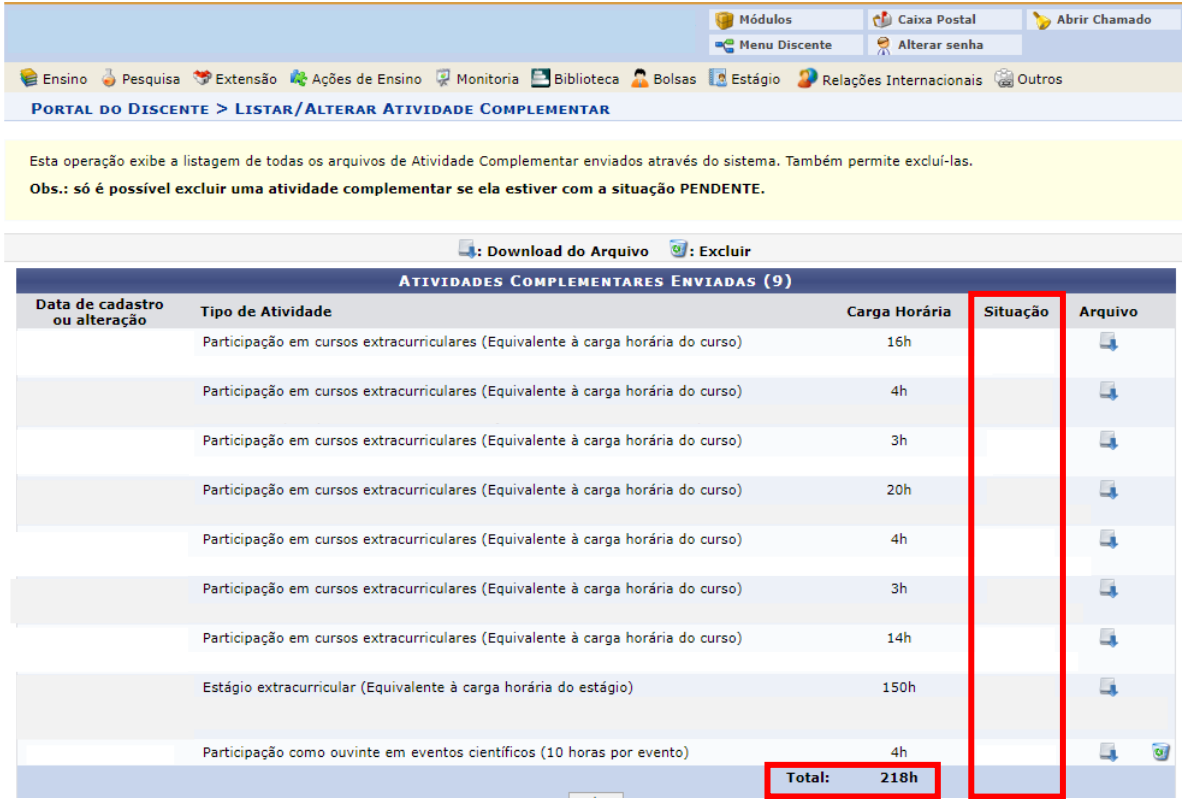

Atividades Complementares Cadastradas.

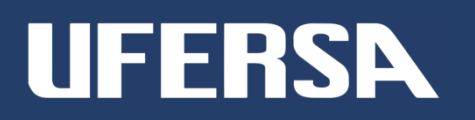